## Инструкция по оценке МБОУ «СОШ №9» г.Новозыбкова на сайте [bus.gov.ru](https://bus.gov.ru/info-card/308745)

\*Оценить образовательное учреждение можно только при наличии зарегистрированной учётной записи на [портале Госуслуги](https://www.gosuslugi.ru/)

- 1. Перейдите по ссылке<https://bus.gov.ru/info-card/308745> и дождитесь полной загрузки страницы.
- 2. После этого найдите в верхней правой части экрана значок для авторизации на сайте bus.gov.ru и авторизуйтесь с помощью учётной записи Госуслуг (Войти ⇒Госуслуги):

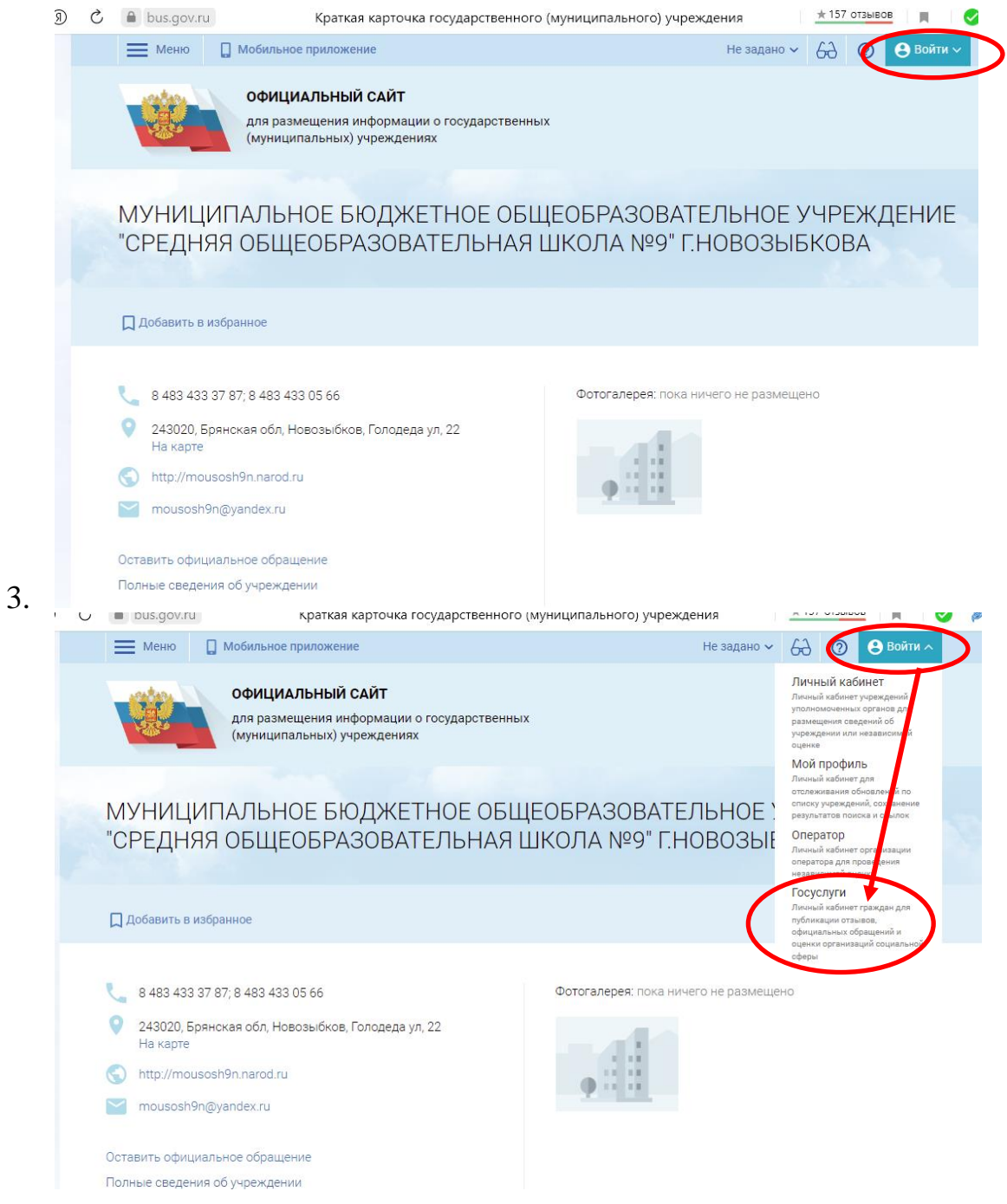

4. Откроется новая страница, где необходимо войти, используя логин и пароль от Вашей учётной записи «Госуслуг», а после разрешить авторизацию на сайте с Вашими данными:

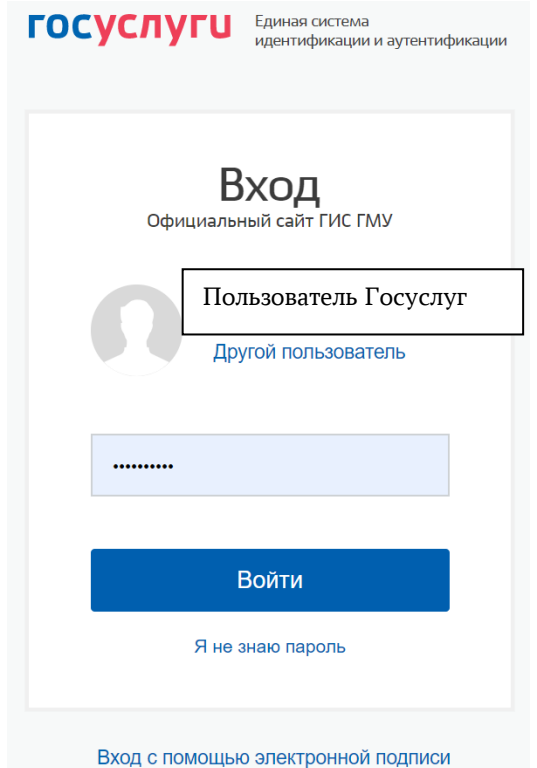

- 5. После успешной авторизации произойдёт возврат на сайт bus.gov.ru
- 6. Чуть ниже на данной странице сайта найдите список критериев, по которым предлагается оценить образовательную организацию по шкале от «Неудовлетворительно» до «Отлично»:

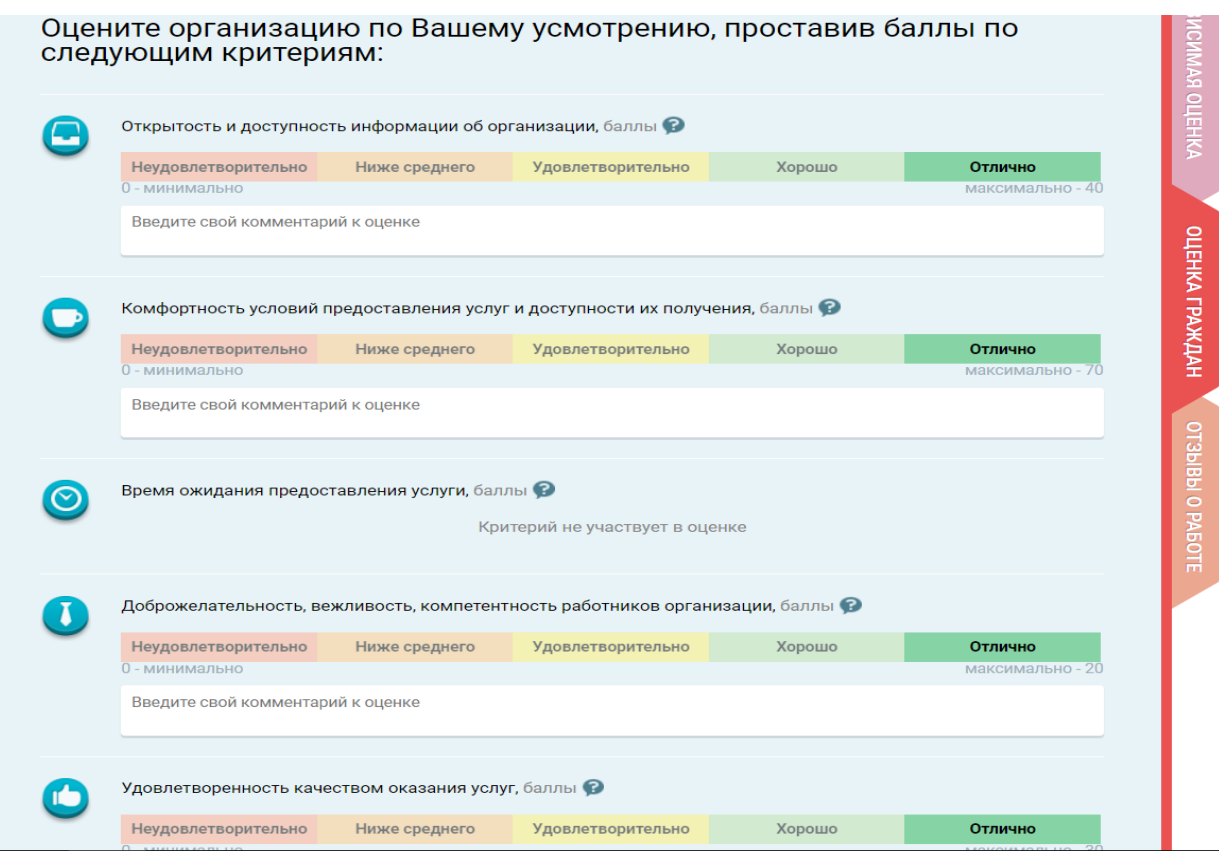

- 7. Оцените работу учреждения по доступным критериям, кликнув левой кнопкой мыши по одной из оценок в каждой шкале. По желанию, каждую оценку можно снабдить комментарием.
- 8. Нажмите на кнопку «Сохранить»:

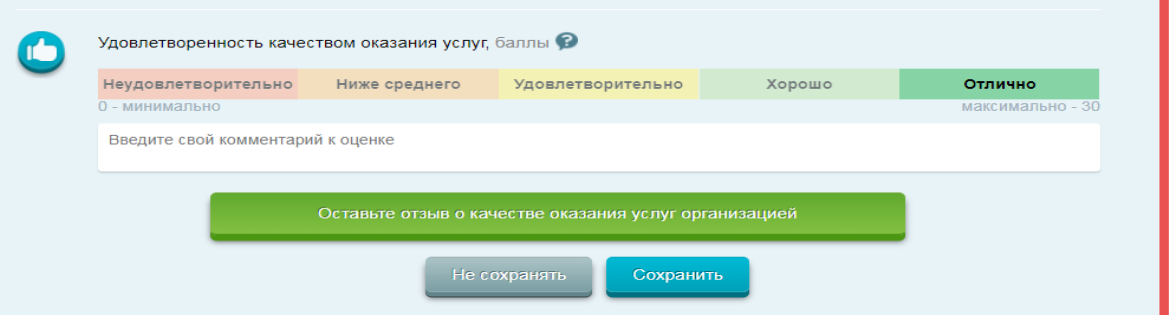

- 9.
- 10. Если всё сделано правильно, сайт поблагодарит Вас сообщением «Спасибо за Вашу оценку» в левой нижней части экрана:

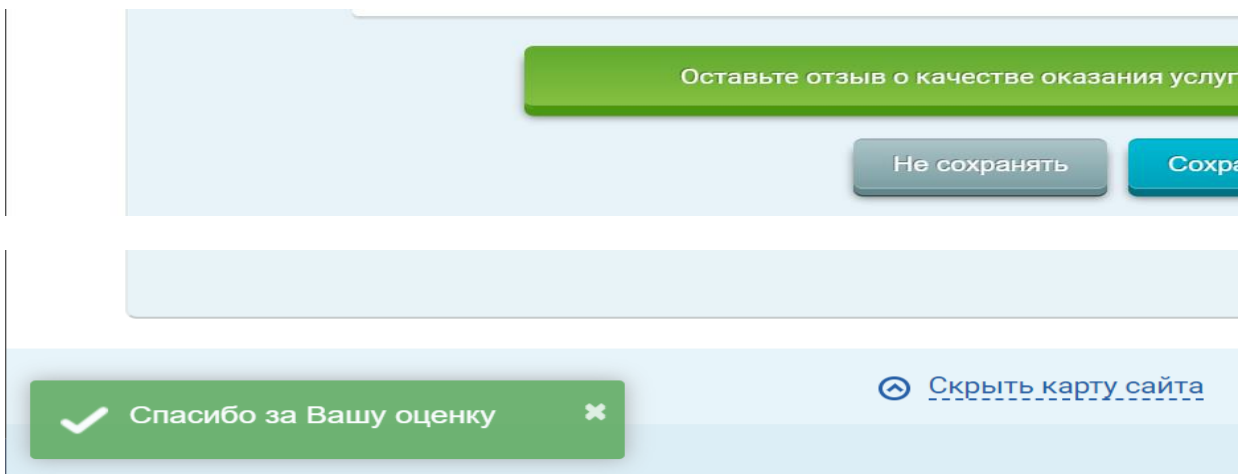